## **Wembino honlapkészítő program!**

A Wembino egy reszponzív weblapkészítő program, vagyis nem csak PC-ken hanem mobilokon és táblagépeken is jól olvasható a weboldal.

Mivel már létező weboldal karbantartásáról van szó, nem egy teljesen új honlap elkészítéséről ezért azokat a napi feltöltéseket mutatom be, amelyek a mindennapi aktualizáláshoz elengedhetetlenek.

Egy teljesen új weboldal elkészítéséhez ingyenesen megtekinthetőek az alábbi weboldalon 55 videó ezek elérhetőek, megtekinthetőek és letölthetőek!

### <https://webtanar.hu/>

### **Oktatóvideók fülre kell klikkelni! Ajánlott megtekintésük!!!**

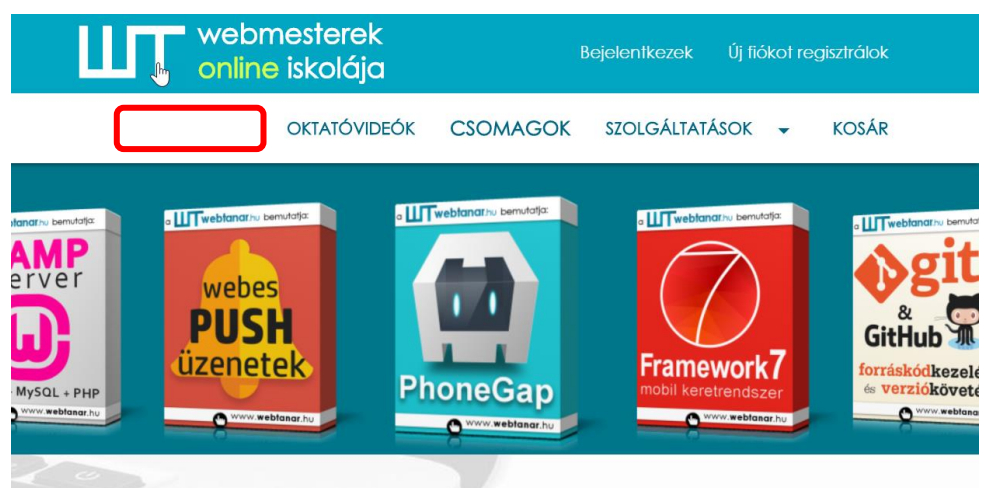

## Webmester képzés kezdőknek és profiknak.

Köszöntelek a Webtanár oktatási portálján, én Kovács Bence vagyok. Magyarországon elsőként, 2002-ben kezdtem el oktatóvideókat készíteni, tőként a webes programozás témakörében. Azóta több, mint 70 kurzust készítettem el, melyekkel többezer hallgatót tudtam a tanulásban és a munkaszerzésben segíteni. A videókon lépésről lépésre láthatod majd a forráskód szerkesztését, az elkészült kódokat a letölthető segédfájlok között találod meg. Érdemes minden lecke után a gyakorlatban is kipróbálni a látottakat!

Hiszem, hogy te is megtalálod a kínálatban a számodra hasznos oktatóvideókat, és hamarosan elindulsz a webmesterré válás izgalmas útján

### **Wembino videók**

<https://webtanar.hu/adatlap.php?vid=92>

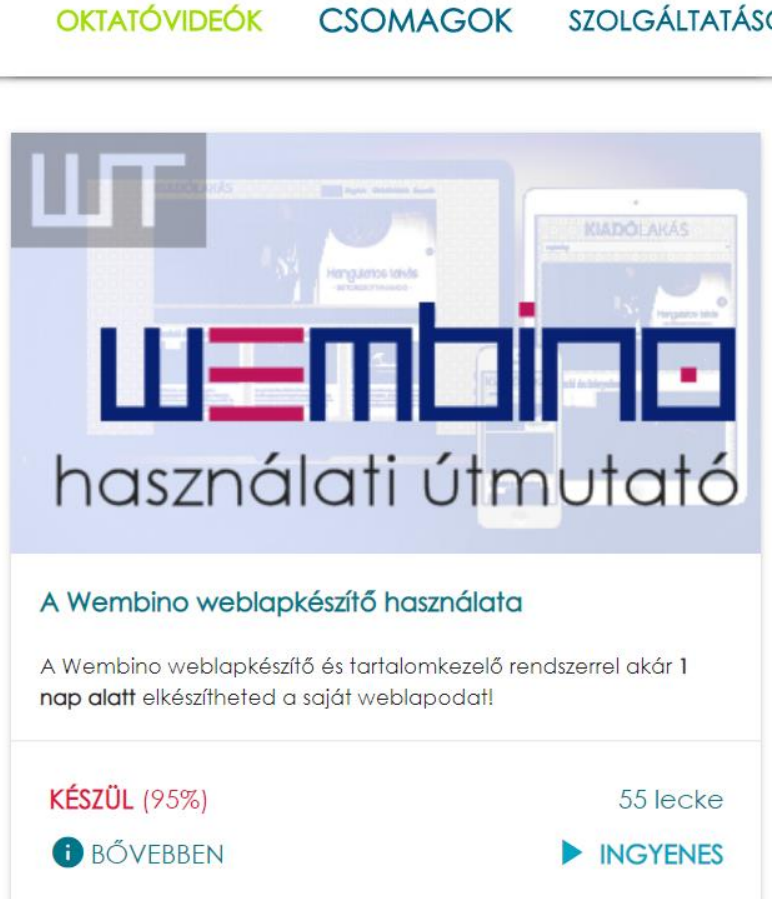

### **Honlap admin bejelentkezéshez:**

<http://wembino.sugarsuli.hu/admin/login.php>

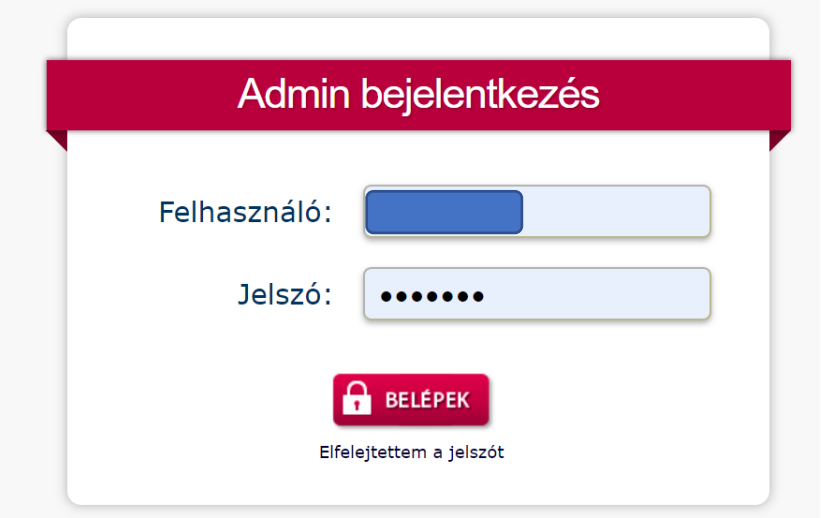

### **Bejelentkezés után az adminisztratív felület képe:**

A napi aktuális információk feltöltéséhez a Blogbejegyzést kell választani! A többi menüpontot csak nagyon ritkán kell használni, mivel ez egy létező jól működő sok-sok információval feltöltött honlap.

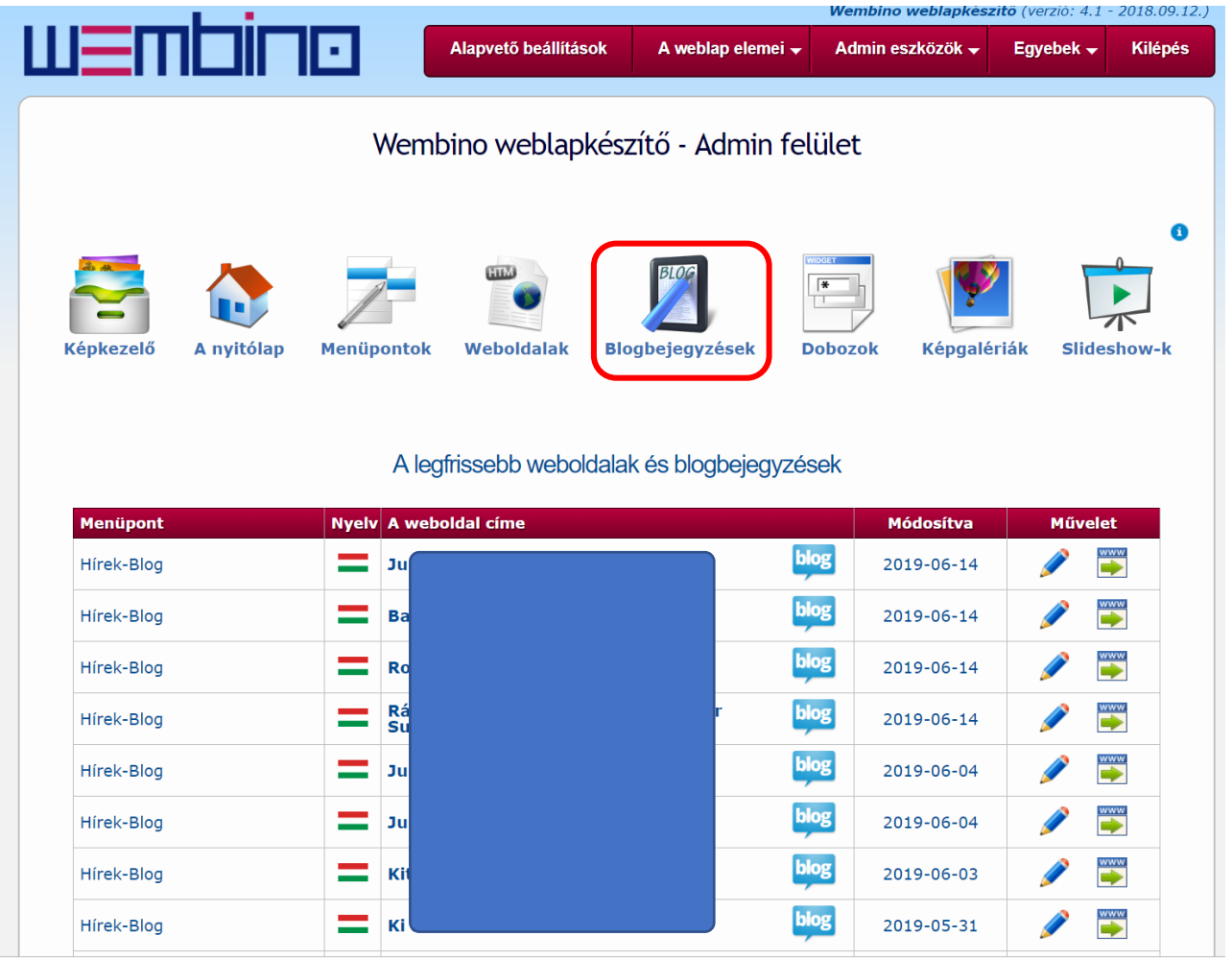

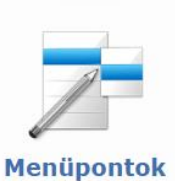

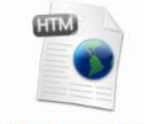

**Weboldalak** 

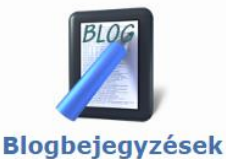

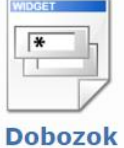

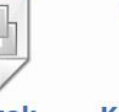

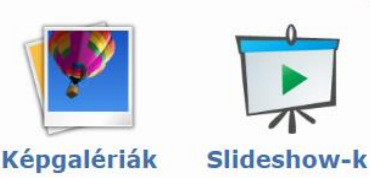

 $\mathbf{d}$ 

1. **Menüpontok** (bármikor bővíthető módosítható a fenti menüpontok fülön)

2. **Blogbejegyzések** (A fő oldalon megjelenő Hírek blogbejegyzések)

Amikor új bejegyzést írunk mindig a legújabb bejegyzés kerül legfelülre

3. **Dobozok** (A honlapon minden weboldalon jobb oldalon láthatóak a dobozok)

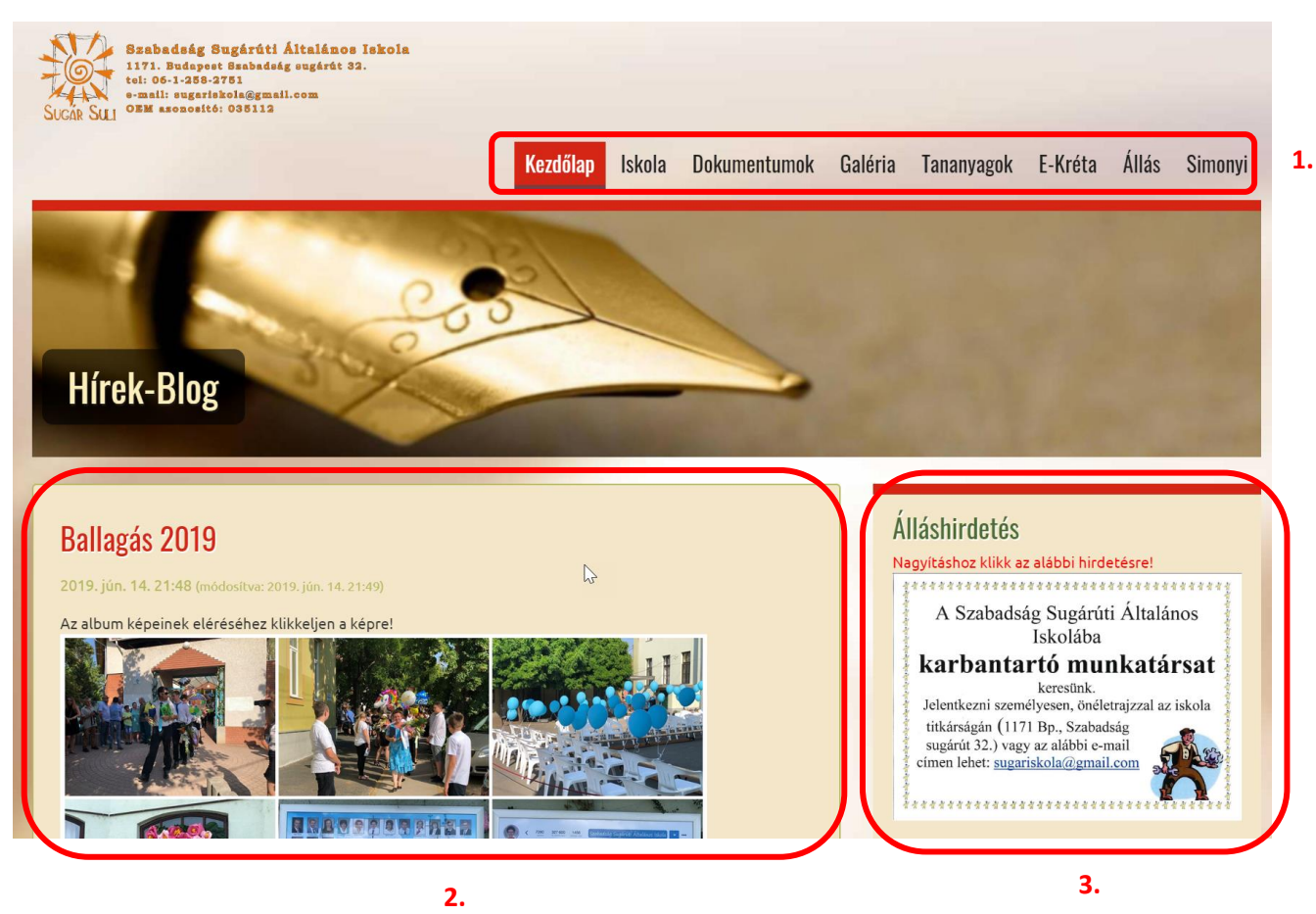

### **Új hír hozzáadása a honlaphoz! Vagyis blogbejegyzés!**

Klikk a blogbejegyzésekre, majd az új blogbejegyzés hozzáadás fülre klikk.

Természetesen az eddig megírt blogbejegyzések listája itt láthatóvá válik, legalulra görgetve lesz látható a legutóbbi bejegyzés. Ezek a bejegyzések módosíthatók, illetve törölhetőek is.

**A törléssel óvatosan mert nem lehet visszavonni!**

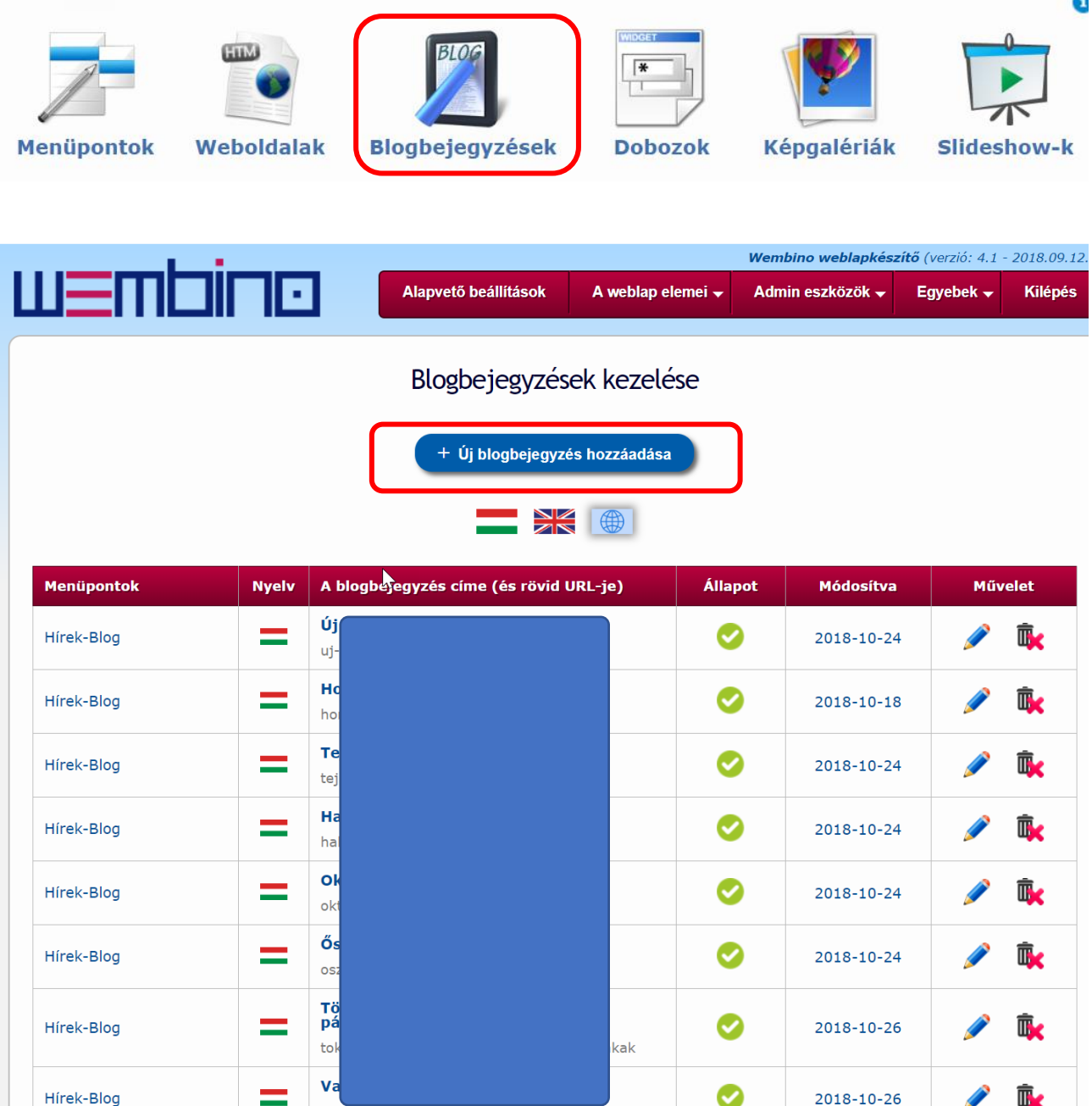

Pirossal bekereteztem amely pontokat töltök ki rendszeresen vagy változtatok, a többi menüponton nem változtatok semmit!

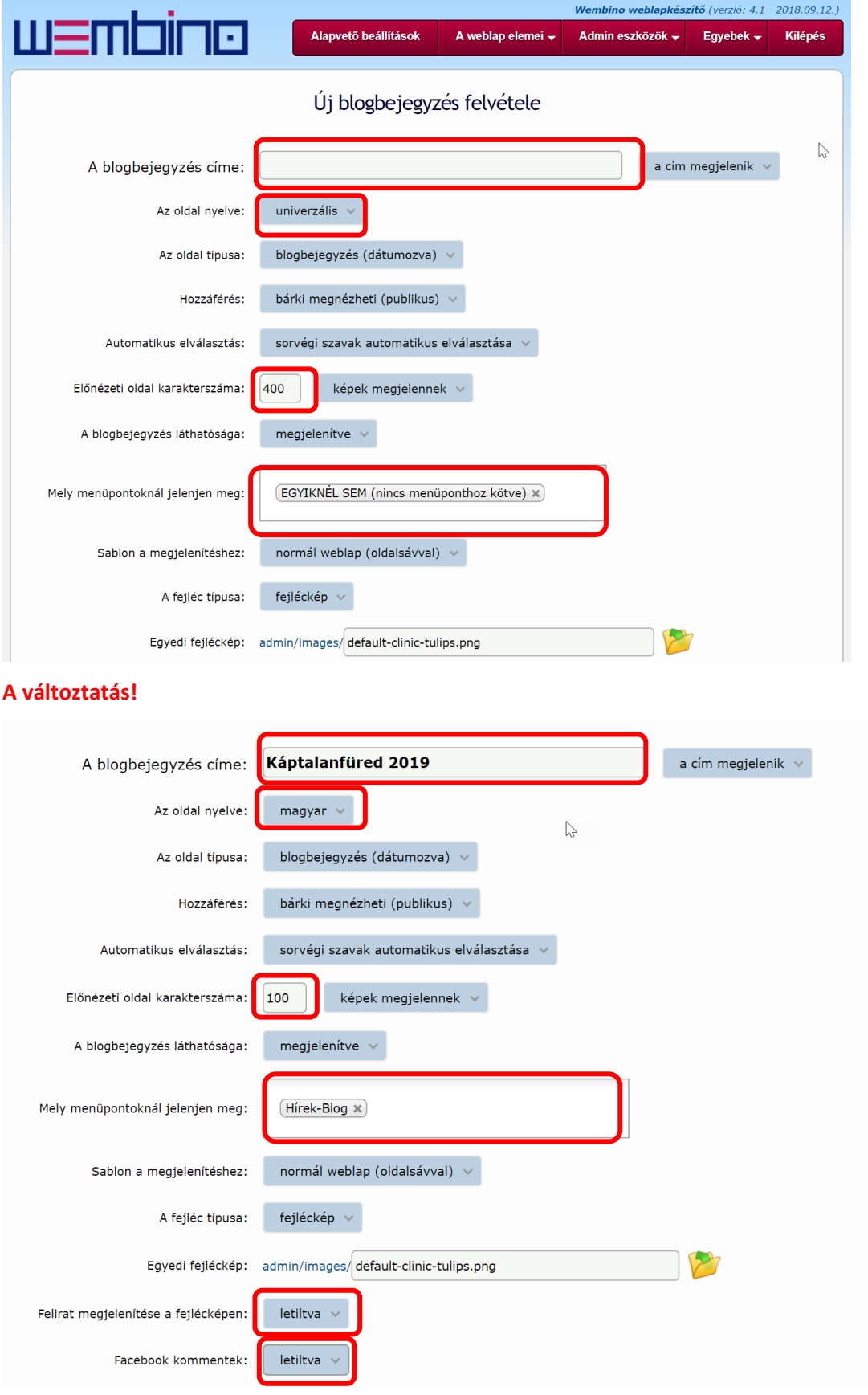

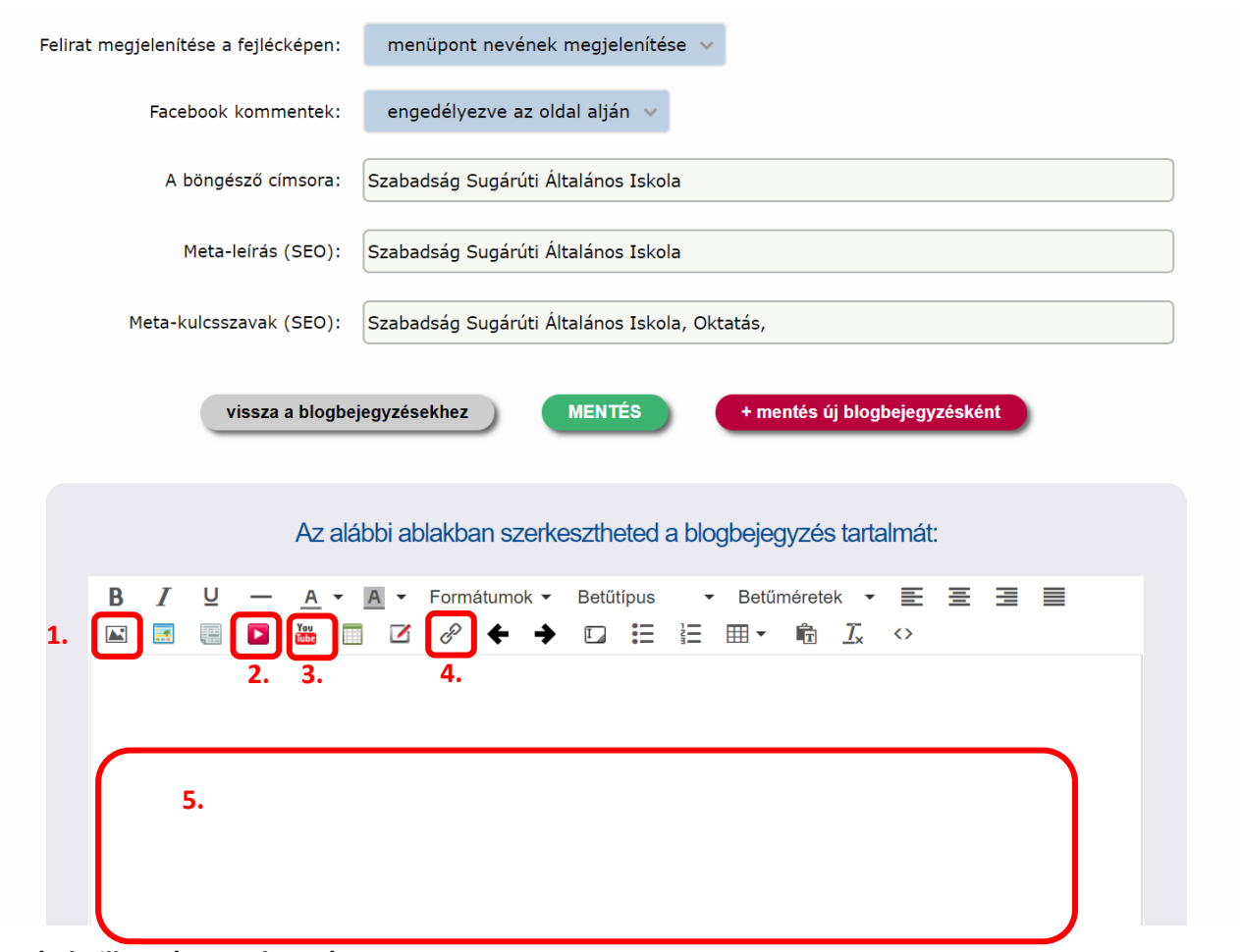

#### A leggyakrabban használt ikonok a szövegek szerkesztése során. Pirossal bekeretezve!

#### **1. Kép beillesztése szerkesztése:**

Itt lehet új képeket feltölteni, de csak 2MB nál kisebbeket.

#### **2. Videó beszúrása:**

Előtte FTP-én keresztül fel kell tölteni a videót az iskola FTP tárhelyére az Admin/Video almappába

#### **3. YouTube videók beágyazása:**

Az = jel után lévő kódot kell megadni és a többi marad alapbeállításként.

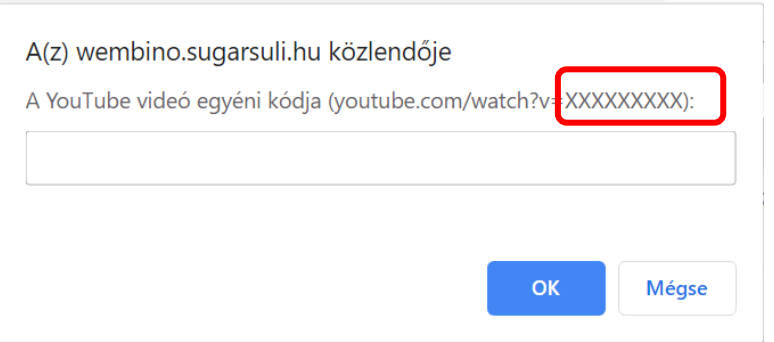

### **4. Link beillesztése:**

Url, weboldal címének beillesztése, vagyis hiperhivatkozás megadása

5. Ide kell begépelni, vagy vágólap művelet által beilleszteni a szöveget.

Természetesen ide kerülnek az előző 3 pont dolgai is, vagyis a képek és videók is.

### **FTP beállítás! Én a Total Commandert használom!**

#### **Hálózat -- FTP kapcsolódás**

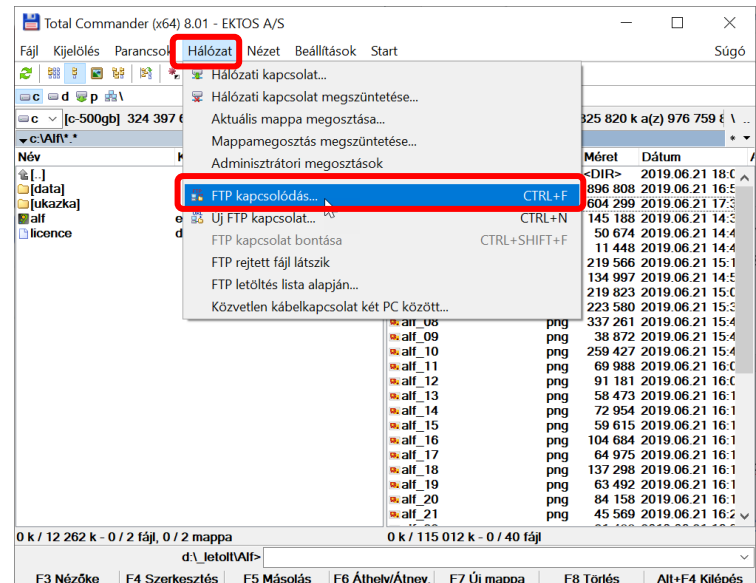

**Új kapcsolat** és ki kell tölteni a pirossal bekeretezetteket

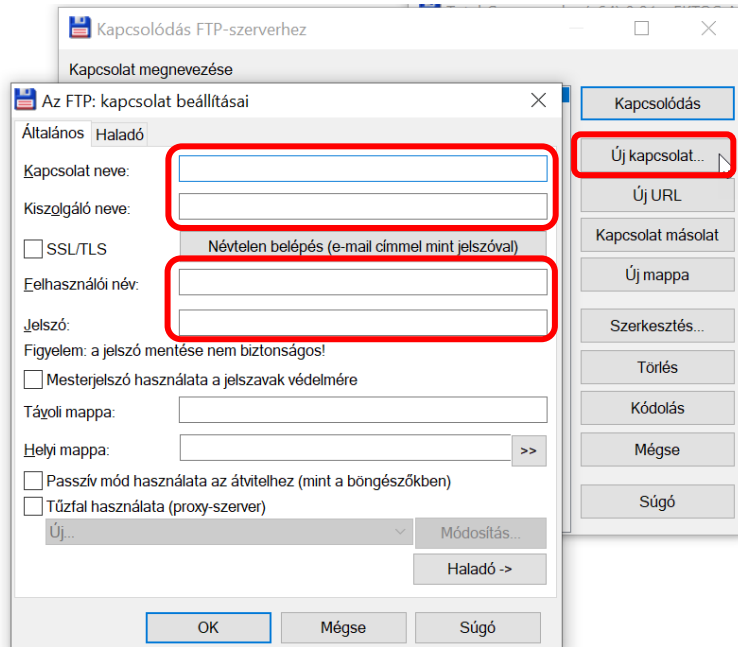

#### **Az alábbi mappákat használtam:**

A DOCOK mappába vannak feltöltve a dokumentumokat

Az ADMIN/VIDEO almappába vannak feltöltve a videók

## <https://baranyilaszlozsolt.com/alf-wembino-asc> **BLZS©**

8